# **BILDNER**

# **Mit den Windows 10 Apps** Karl Heinz Friedrich, Inge Baumeister, Anja Schmid Internet für Einsteiger

einfach gelernt!

 $\Box$   $\Box$ 

Karl-Heinz Friedrich, Anja Schmid, Inge Baumeister

Internetzugang einrichten | Im Internet surfen | E-Mails versenden | Programme installieren Schritt für Schritt | Mit zahlreichen Bildern | In großer Schrift | Sicher im Netz bewegen

Verlag: BILDNER Verlag GmbH Bahnhofstraße 8 94032 Passau

www.bildner-verlag.de info@bildner-verlag.de Tel.: +49 851-6700 Fax: +49 851-6624

ISBN: 978-3-8328-5324-2

Covergestaltung: Christian Dadlhuber

Autorenteam: Anja Schmid; Karl-Heinz Friedrich; Inge Baumeister

Bildnachweis Cover: @ WavebreakMediaMicro - Fotolia.com

Herausgeber: Christian Bildner

© 2017 BILDNER Verlag GmbH, Passau

Die Informationen in diesen Unterlagen werden ohne Rücksicht auf einen eventuellen Patentschutz veröffentlicht. Warennamen werden ohne Gewährleistung der freien Verwendbarkeit benutzt. Bei der Zusammenstellung von Texten und Abbildungen wurde mit größter Sorgfalt vorgegangen. Trotzdem können Fehler nicht vollständig ausgeschlossen werden. Verlag, Herausgeber und Autoren können für fehlerhafte Angaben und deren Folgen weder eine juristische Verantwortung noch irgendeine Haftung übernehmen. Für Verbesserungsvorschläge und Hinweise auf Fehler sind Verlag und Herausgeber dankbar.

Fast alle Hard- und Softwarebezeichnungen, die in diesem Buch erwähnt werden, sind gleichzeitig auch eingetragene Warenzeichen oder sollten als solche betrachtet werden.

Das Werk einschließlich aller Teile ist urheberrechtlich geschützt. Es gelten die Lizenzbestimmungen der BILDNER-Verlag GmbH Passau.

# <span id="page-2-0"></span>**Herzlich willkommen!**

Sie haben noch keine oder wenig Erfahrung mit Internet, E-Mail und Co. und möchten diese Welt mit ihren vielfältigen Möglichkeiten entdecken? Dieses Buch will Ihnen den Einstieg so leicht wie möglich machen. Es zeigt Ihnen übersichtlich, in verständlicher Sprache und mit zahlreichen Bildern, wie Sie das Internet im Alltag nutzen können, z. B. zum Einkaufen, bei der Planung einer Reise oder auf der Suche nach bestimmten Informationen.

Wir gehen in diesem Buch davon aus, dass Windows 10 auf Ihrem Computer installiert ist und verwenden die integrierten Apps von Windows 10: Microsoft Edge, Mail und Skype. Darüber hinaus zeigen wir Ihnen aber auch, wie Sie weitere nützliche Apps im Internet finden, herunterladen und installieren und welche Sicherheitsmaßnahmen zu beachten sind.

Das Buch beginnt mit dem Zugang zum Internet und erklärt die wesentlichen Punkte bei der Einrichtung von Router und WLAN. Weitere Kapitel stellen interessante Angebote vor und zeigen Ihnen, wie Sie gezielt Informationen finden. Ein gesondertes Kapitel befasst sich mit den Kommunikationsmöglichkeiten des Internets. Sie erfahren, wie Sie mit der Mail-App E-Mails lesen und versenden und per Skype und Videoübertragung telefonieren.

Aufgrund langjähriger Erfahrungen in der Weiterbildung, auch in Computerkursen für die ältere Generation, ist es uns wichtig, die Arbeitsschritte einfach, übersichtlich und Schritt für Schritt zu erklären und wo nötig, Hintergrundinformationen für ein besseres Verständnis zu liefern.

Da sich trotz aller Bemühungen Fachbegriffe und Fremdwörter nicht immer ganz vermeiden lassen, finden Sie im Anhang des Buches ein Glossar, in dem Sie die wichtigsten Begriffe nachschlagen können.

#### **Schreibweise**

Zur besseren Lesbarkeit wurde eine etwas größere Schrift verwendet. Beschriftungen und Befehle sind zur Unterscheidung farbig und kursiv hervorgehoben, zum Beispiel: Klicken Sie auf *Speichern*.

#### **Und noch etwas**

Windows 10, Microsoft Edge und die meisten der beschriebenen Apps werden durch automatische Updates laufend aktualisiert. Dadurch können sich Aussehen und Funktionsumfang geringfügig ändern. Auch das Aussehen von Webseiten wird laufend aktualisiert und stimmt nicht immer mit den Abbildungen überein.

Viel Spaß und Erfolg mit dem Buch wünscht Ihnen

Das Autorenteam

**Vorwort**

# **Inhalt**

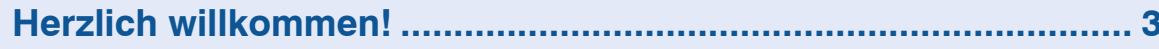

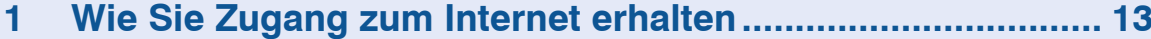

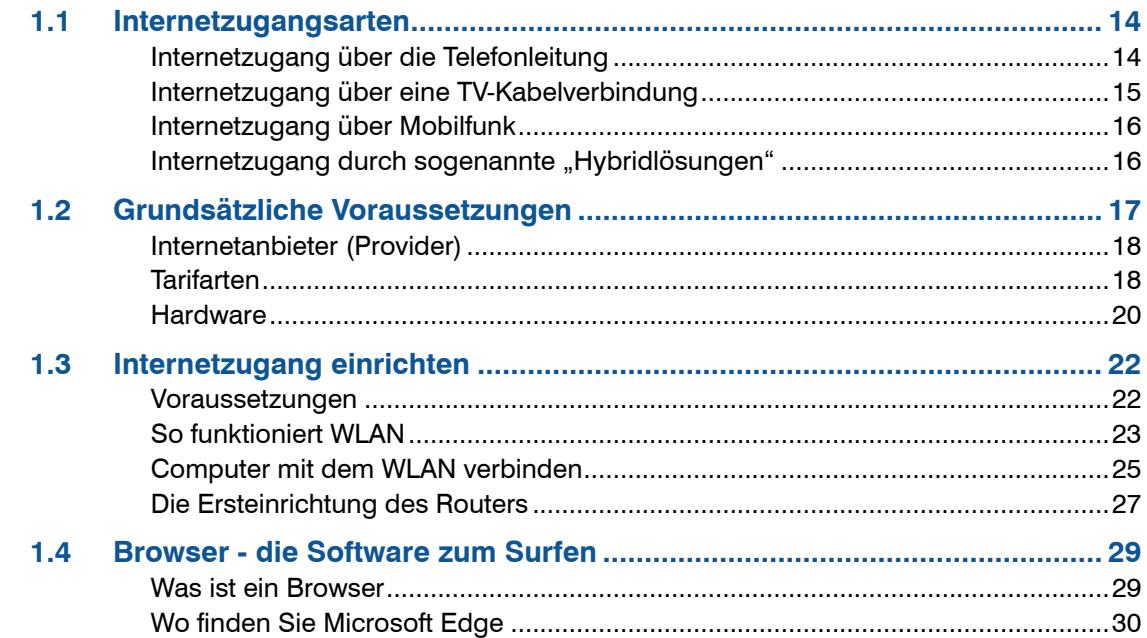

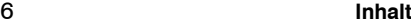

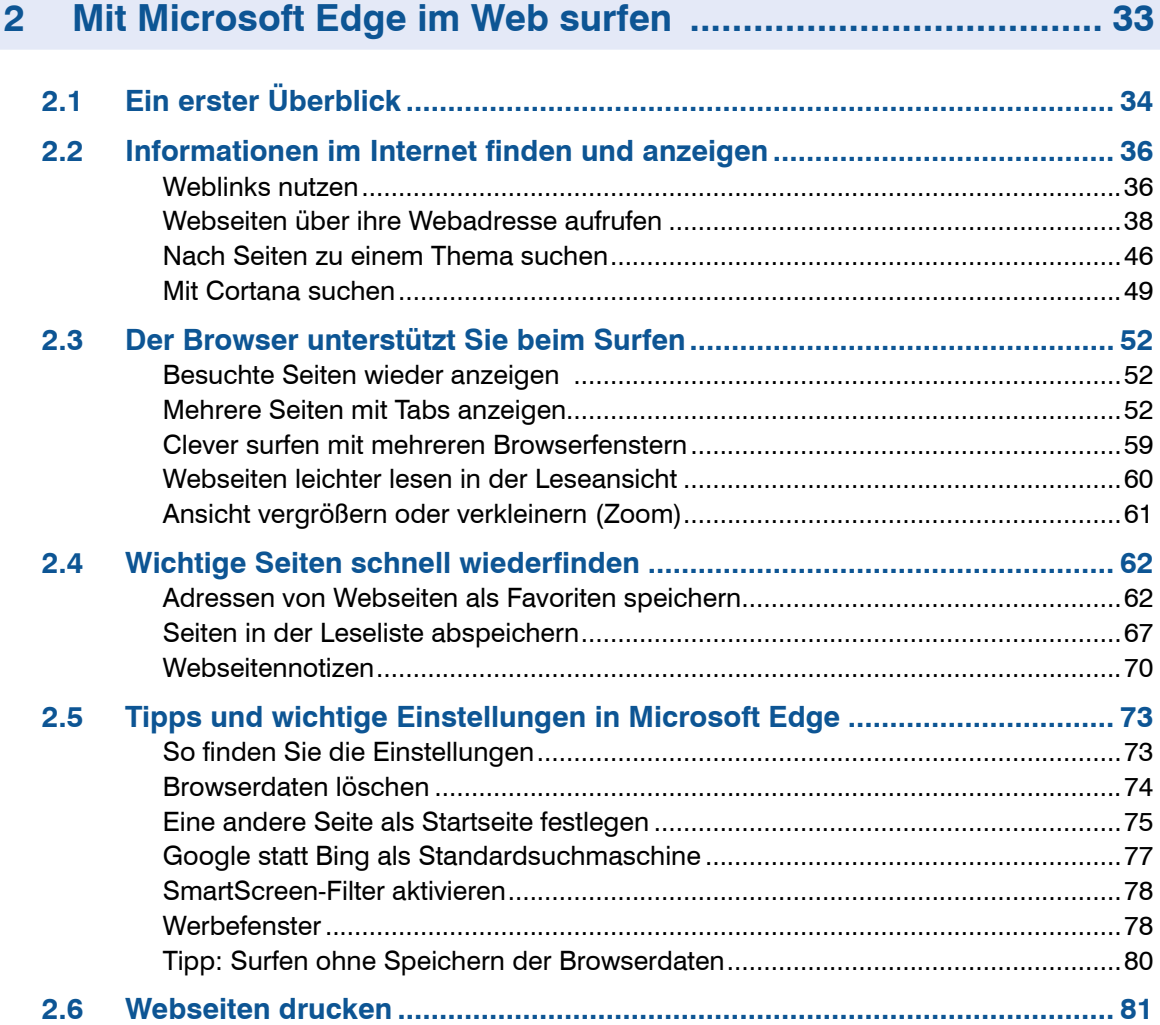

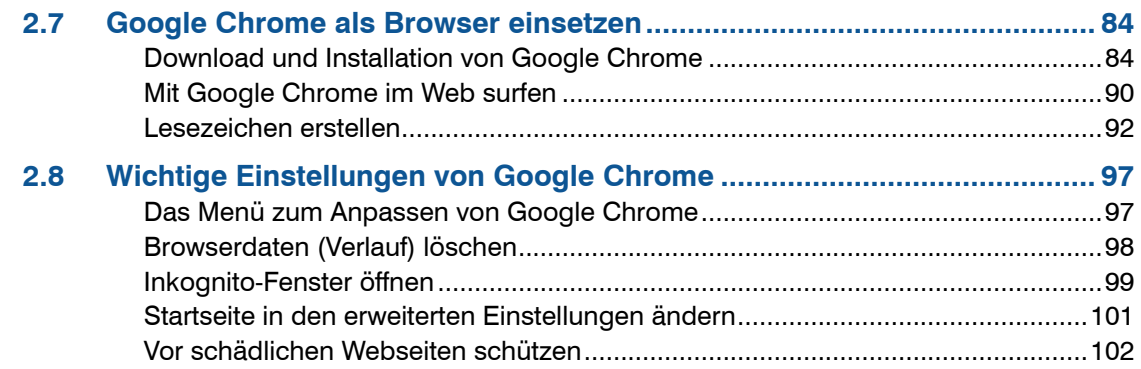

# **3 [Mit Suchmaschinen Informationen finden](#page--1-0) .......................... 103**

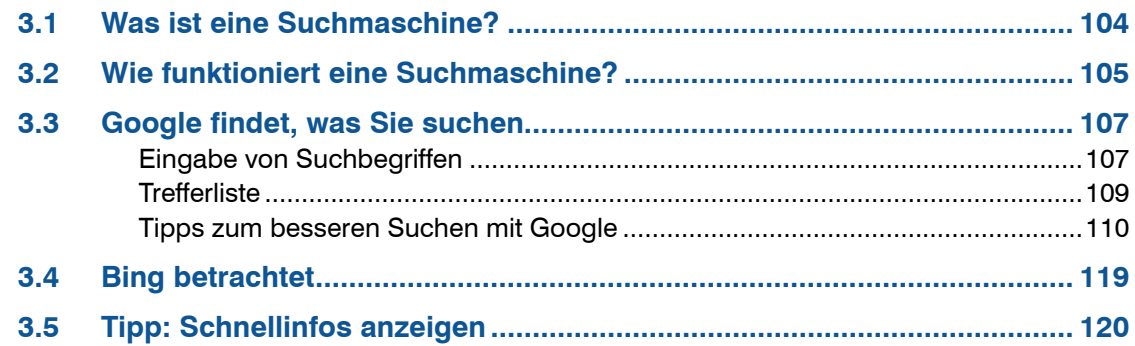

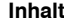

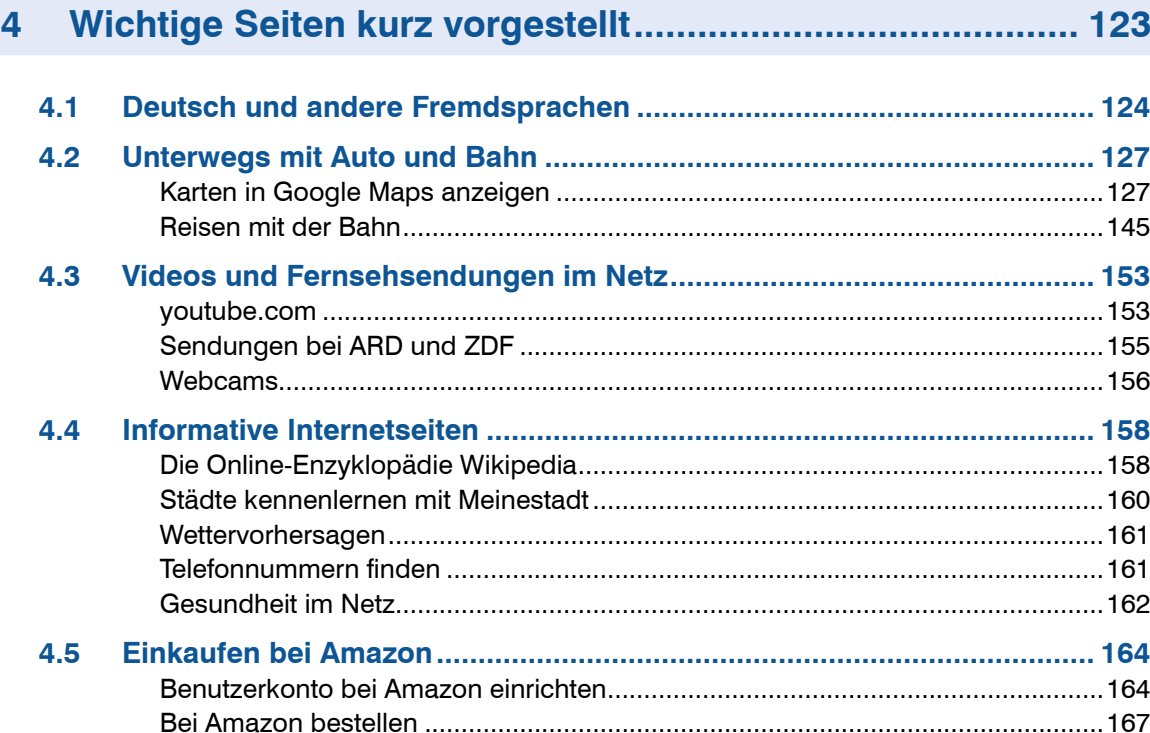

#### Dateien und Programme herunterladen und installieren... 171  $\overline{\mathbf{5}}$

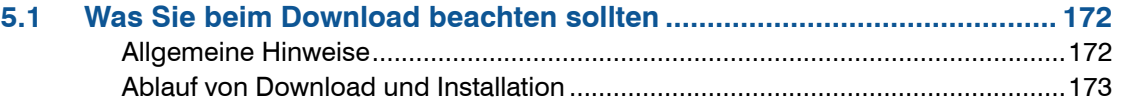

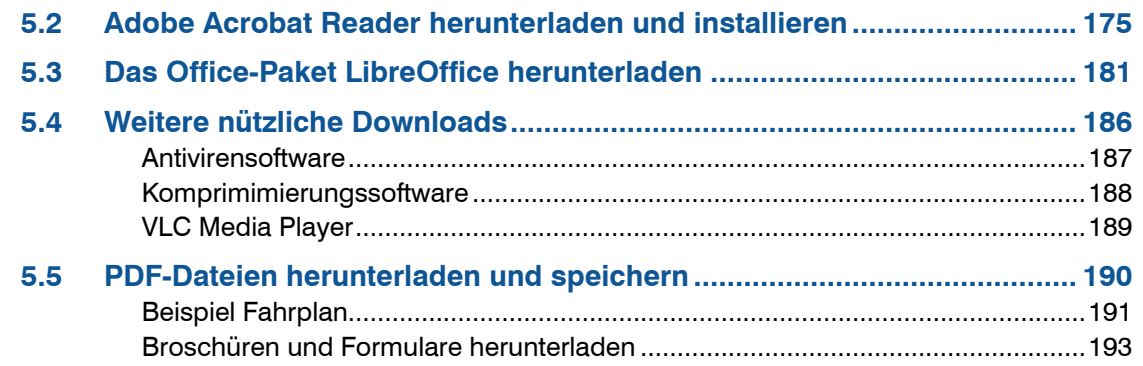

# **6 [Kommunikation via E-Mail und Skype.................................](#page--1-0) 197**

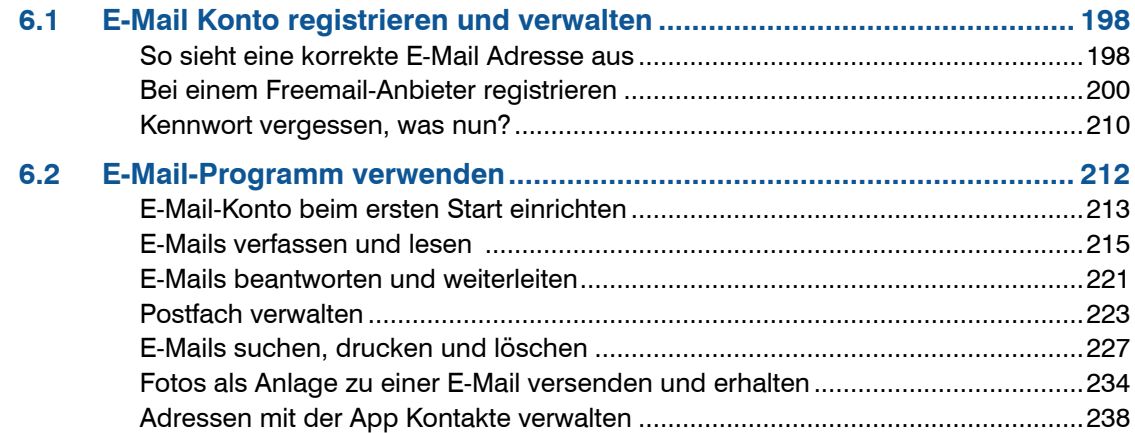

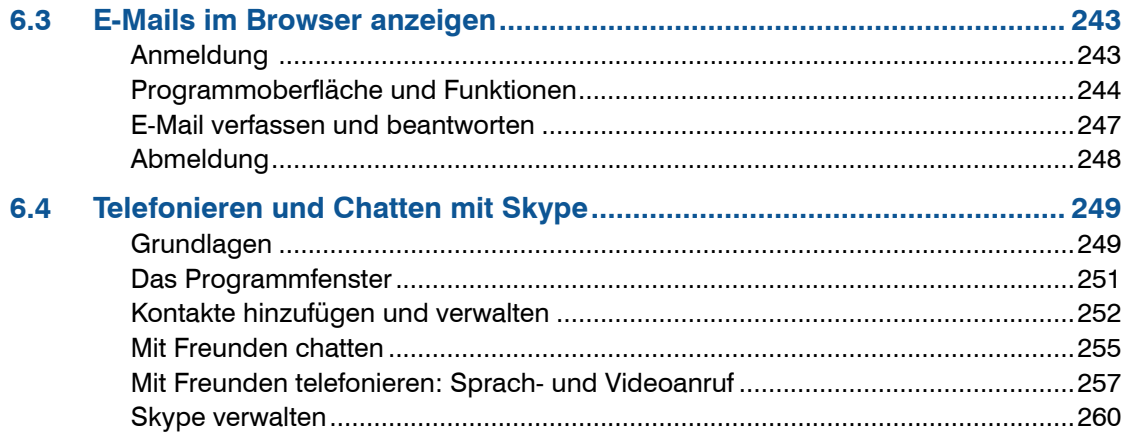

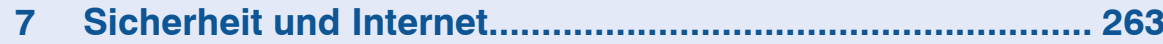

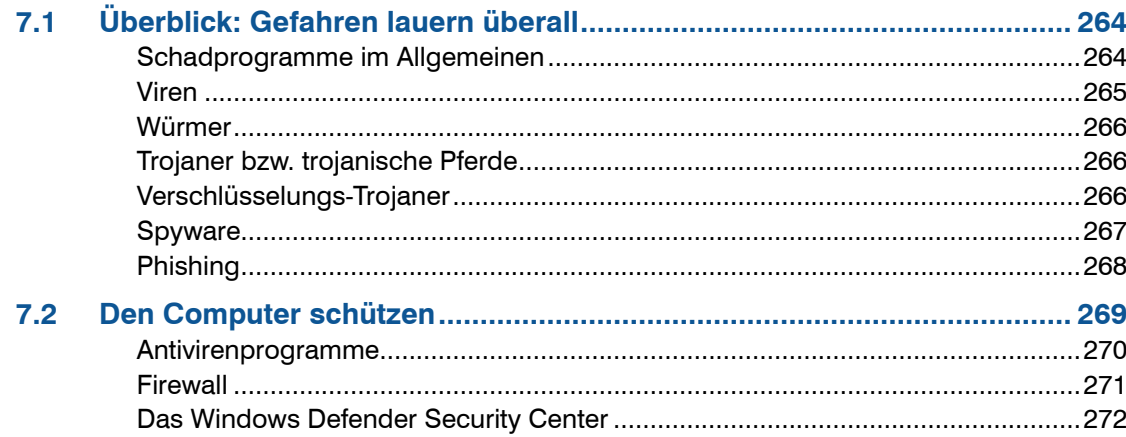

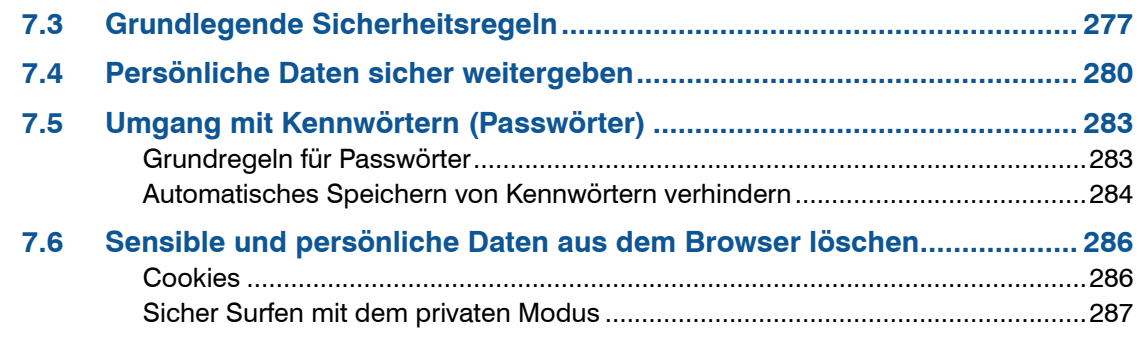

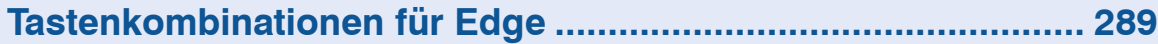

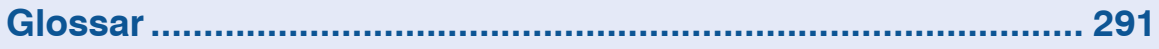

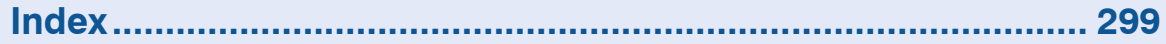

**Inhalt**

# <span id="page-12-0"></span>**1 Wie Sie Zugang zum Internet erhalten**

#### **Sie lernen...**

- Welche Zugangsmöglichkeiten zum Internet verfügbar sind
- Welche Voraussetzungen gegeben sein müssen
- Wie Sie sich mit einem WLAN verbinden

**Was Sie bereits wissen sollten...**

- **Mindows-Grundkenntnisse**
- **Programme starten und beenden**
- **Dateien speichern**
- Grundlagen der Texteingabe

# <span id="page-13-0"></span>**1.1 Internetzugangsarten**

Die Frage, über welchen Zugangsweg Sie ins Internet gelangen können, ist gerade am Anfang sicherlich eine der wichtigsten Fragen.

Es gibt grundsätzlich verschiedene Internetzugangsmöglichkeiten. Im Folgenden stellen wir Ihnen vier technische Möglichkeiten vor, die mittlerweile eine große Verbreitung gefunden haben:

# **Internetzugang über die Telefonleitung**

- y Eine schnelle Datenübertragung über die Festnetz-Telefonleitung bezeichnet man als **DSL** oder als **Breitbandverbindung**.
- **VDSL** (Very High Speed Digital Subscriber Line) ist eine neuere, noch schnellere DSL-Technik, die deutlich höhere Übertragungsraten über die normalen Telefonleitungen zulassen. Sie ermöglicht dadurch im Ergebnis einen noch schnelleren Internetzugang.

Allerdings ist eine schnelle DSL-bzw. VDSL-Verbindung noch nicht an allen Standorten verfügbar. Wir empfehlen Ihnen daher, vor Abschluss eines Vertrages, vom Anbieter prüfen zu lassen, ob bei Ihnen eine schnelle DSL bzw. VDSL-Verbindung verfügbar ist. Manche Anbieter bieten diesen Service zur unverbindlichen Verfügbarkeitsabfrage auf Ihren Webseiten an, wie z. B. [www.1und1.de](http://www.1und1.de) oder [www.telekom.de](http://www.telekom.de). In diesem Fall erfolgt die endgültige Prüfung erst bei Vertragsabschluss.

<span id="page-14-0"></span>**Schmalband:** Wenn an Ihrem Standort kein DSL-Zugang verfügbar ist, kann dennoch eine Verbindung zum Internet über eine herkömmliche analoge Telefonleitung oder einen ISDN-Anschluss hergestellt werden. Aufgrund der sehr geringen Übertragungsraten (z.B. 64 kBit/s.) können Sie zwar E-Mails versenden, aber das flotte und bequeme Surfen im Internet oder das unterbrechungsfreie Betrachten von Videos ist eher nicht möglich.

#### **Was bedeuten die Bezeichnungen DSL 16.000 oder VDSL 50.000?**

Diese Werte geben an, welche Datenmenge pro Sekunde zwischen dem Internet und Ihrem Computer übertragen werden kann. In unserem Beispiel läge also eine Übertragungsrate von 16 Mbit/s. (16.000 kBit/s.) oder 50 MBit/s. (50.000 kBit/s.) vor.

Vereinfacht kann also festgehalten werden: Je höher die Übertragungsrate ist, desto schneller können Sie im Internet surfen. Der Nachteil: Die Bereitstellung höherer Übertragungsraten ist in der Regel immer mit höheren Kosten verbunden.

# **Internetzugang über eine TV-Kabelverbindung**

Bei einer Kabelverbindung wird die Internetverbindung nicht über die Telefonleitung, sondern über das TV-Kabelnetz hergestellt. Hierfür benötigen Sie allerdings einen TV-Kabelanschluss. Internetverbindungen über den Kabelanschluss erreichen je nach Vertrag Datenübertragungsraten von 32 Mbit/s bis ca. 200 Mbit/s. Auch hier sollten Sie vorab die Verfügbarkeit des Angebotes prüfen, z. B. unter [www.kabeldeutschland.de.](http://www.kabeldeutschland.de)

## <span id="page-15-0"></span>**Internetzugang über Mobilfunk**

Sofern bei Ihnen das UMTS-Mobilfunknetz verfügbar ist, können Sie auch hierüber eine Internetverbindung herstellen. Eine mobile Internetverbindung hat den Vorteil, dass Sie nicht wie beim Festnetz- oder Kabelanschluss ortsgebunden sind, sondern die Internetverbindung auch unterwegs, also mobil nutzen können. Allerdings sind hier die Übertragungsraten nicht sehr hoch und deshalb ist diese UMTS-Variante nur dann zu empfehlen, wenn eine Internetverbindung über den Festnetz- oder Kabelanschluss nicht möglich ist.

Für alle Haushalte ohne DSL-Abdeckung ist eine Internetverbindung über das LTE-Mobilfunknetz, dem Nachfolger des UMTS-Netzes vielleicht eine interessante Alternative. Provider (Telekommunikations-/Internetanbieter) wie Vodafone oder Telekom bieten mobile LTE-Internetzugänge mit Übertragungsraten ab 3.000 kBit/s. an.

# Internetzugang durch sogenannte "Hybridlösungen"

Um noch höhere Übertragungsraten und damit eine deutlich schnellere Internetverbindung zu erreichen, werden von verschiedenen Providern auch sogenannte Hybridlösungen angeboten. Es handelt sich deshalb um hybride Lösungen, weil beispielsweise zum konventionellen DSL-Anschluss zusätzlich auch noch eine schnelle Mobilfunkinternetverbindung (LTE) zugeschaltet wird. Im Zusammenwirken dieser beiden Internetverbindungen erreicht man eine relativ hohe Bandbreite von bis zu 100 Mbit/s.

# <span id="page-16-0"></span>**1.2 Grundsätzliche Voraussetzungen**

Nachdem Sie jetzt wissen, welche verschiedenen technischen Zugangsmöglichkeiten es gibt, zeigen wir Ihnen, welche grundsätzlichen Voraussetzungen für den Internetzugang gegeben sein müssen.

Für den Zugang zum Internet benötigen Sie im Wesentlichen drei Dinge:

#### **• Einen Internetanbieter (Provider)**

Ein Provider ist ein Dienstleistungs- oder auch ein Telekommunikationsunternehmen, das Ihnen gegen Entgelt den Zugang zum Internet ermöglicht.

#### y **Weitere Hardware**

Da der Internetzugang, wie wir bereits gesehen haben, über verschiedene Wege möglich ist, benötigen Sie jeweils die hierfür passende Hardware (Geräte, wie zum Beispiel ein Router oder ein Kabelmodem), die mit Ihrem Computer verbunden werden. Diese wird meist vom Internetanbieter mit angeboten, allerdings verbunden mit zusätzlichen Kosten.

#### **•** Software (Webbrowser)

Wenn die physikalische Verbindung zum Internet steht, benötigen Sie zusätzlich noch einen sogenannten Browser, also ein Softwareprogramm, mit dem Sie die gewünschten Internetseiten aufrufen können.

In der Regel ist auf Ihrem Computer bereits ein Webbrowser vorinstalliert, wie zum Beispiel Microsoft Edge in Verbindung mit dem Betriebssystem Windows 10. Sie können aber jederzeit einen anderen Browser Ihrer Wahl nutzen. Im Kapitel 2 werden wir dieses Thema vertiefen.

# <span id="page-17-0"></span>**Internetanbieter (Provider)**

Ein Internetprovider (Internetdienstanbieter) bietet Ihnen gegen Entgelt einen Zugang zum Internet an. Dies ist beispielsweise vergleichbar mit einem Mobilfunkvertrag, den Sie mit ihrer Telefongesellschaft abschließen, um mit Ihrem Handy telefonieren zu können.

Neben dem reinen Internetzugang werden Ihnen vom Provider meistens noch weitere Dienstleistungen zur Verfügung gestellt, wie z. B. E-Mail-Adressen, evtl. Online-Datenspeicher oder die kostenfreie bzw. kostenpflichtige Bereitstellung der benötigten Hardware (z. B. WLAN-Router).

# **Tarifarten**

Das Angebot der Internetanbieter ist insgesamt sehr unübersichtlich. Im Hinblick auf die Preisgestaltung lassen sich im Wesentlichen folgende Tarifarten unterscheiden:

#### **Flatrate**

Als Flatrate bezeichnet man die unbegrenzte Internetnutzung für einen monatlich zu zahlenden Pauschalpreis. Viele Internetnutzer entscheiden sich für diese eher risikoarme Variante, wobei aber auch hier ein paar Dinge zu beachten sind:

• Zusatzkosten im Blick haben: Bei Abschluss eines Flatrate-Vertrages können trotzdem weitere Kosten entstehen, wie zum Beispiel eine einmalige Einrichtungs- / oder Bereitstellungsgebühr. Außerdem können je nach Anbieter auch für die benötigten Hardwarekomponenten (z.B. WLAN-Router) ein einmaliger Kaufpreis oder aber eine Mietgebühr in Rechnung gestellt werden.

**Tipp:** Achten Sie also beim Abschluss eines Flatrate-Vertrages nicht nur auf den reinen Flatratetarif, sondern auf die Gesamtkosten!

• Mindestlaufzeit berücksichtigen: Sie schließen mit dem Provider einen Vertrag mit einer gewissen Laufzeit ab. Aus Erfahrung kann man sagen: Je günstiger der Vertrag ist, desto länger ist vermutlich auch die vereinbarte Laufzeit.

**Tipp:** Achten Sie in diesem Zusammenhang auf evtl. Tarifänderungen innerhalb der Laufzeit. Manche Angebote enthalten einen günstigeren Preis für die ersten drei Monate oder das erste Jahr. Dann erhöht sich der Tarif.

Beachten Sie auch die Regelungen zur Vertragskündigung bzw. zur automatischen Vertragsverlängerung.

y Internetflatrate als Bestandteil eines Pakets: Internet-Flatrates werden oft auch in Kombination mit anderen Bestandteilen, wie Festnetz- bzw. Handytarifen als Kombi-Paket angeboten.

**Tipp:** Prüfen Sie, ob Sie alle Bestandteile des Angebotpaketes benötigen!

#### <span id="page-19-0"></span>**Internet-by-Call**

Bei dieser Variante wählen Sie sich bei jeder Internetsitzung erneut bei einem Provider Ihrer Wahl ein. Sie bezahlen hier nur für die jeweilige Nutzungsdauer, wobei meist im Minutentakt, seltener im Sekundentakt über die Telefonrechnung abgerechnet wird. Internet-by-call-Angebote können Sie bei Schmalbandangeboten nutzen.

#### **Volumen- und Zeittarife**

Hier schließen Sie ebenfalls einen Vertrag mit einer Mindestlaufzeit ab. Allerdings wird Ihnen hier zu einem fixen Preis ein festgelegtes Datenvolumen oder eine limitierte Nutzungszeit in Stunden eingeräumt.

**Wichtig:** Wenn Sie die Zeit oder das festgelegte Datenvolumen überschreiten, können teilweise erhebliche Mehrkosten entstehen! Diese Variante ist also nur zu empfehlen, wenn Sie die Dauer und die quantitative Internetnutzung relativ gut einschätzen können.

# **Hardware**

Welche spezielle Hardware Sie für den Internetzugang benötigen, hängt vor allem von der gewählten Verbindungsart zum Internet ab. Das bedeutet: Wenn Sie beispielsweise über eine Mobilfunkverbindung ins Internet gelangen, benötigen Sie auf alle Fälle eine Mobilfunkkarte und vielleicht auch einen mobilen UMTS-WLAN-Router. Bei einer Verbindung über das TV-Kabel hingegen, brauchen Sie einen Kabelanschluss und ein sogenanntes Kabelmodem. Die gute Nachricht ist, dass die meisten Internetanbieter zu ihren Angeboten auch gleich die passende Hardware zum Kauf anbieten.

Der Erwerb der benötigten Hardware (z. B. Router) kann mit zusätzlichen einmaligen oder aber auch mit monatlichen Kosten verbunden sein. Erkundigen Sie sich daher bereits bei der Überlegung, über welche Verbindungsart Sie ins Internet gelangen möchten, nach den Zusatzkosten für die benötigte Hardware.

#### **Beispiel: Internetzugang via DSL**

Wenn Sie sich, wie viele Internetnutzer, für einen Internetzugang mittels DSL entscheiden, benötigen Sie in der Regel folgende Hardware:

y **Modem, Router:** Dieses Gerät wird von den verschiedenen Anbietern sehr unterschiedlich bezeichnet. So finden Sie am Markt die Bezeichnungen DSL-Modem, WLAN-Modem, DSL-Router oder WLAN-Router. Ganz gleich, wie das Gerät genannt wird – Sie erhalten in aller Regel eine Hardware, die sich für Sie um die Umwandlung und Übertragung der Daten kümmert.

An einen Router können Sie normalerweise mehrere Computer über ein entsprechendes Netzwerkkabel anschließen. Achtung: Es kann auch hier entweder technische oder aber auch vertragliche Beschränkungen geben, wie viele Computer angeschlossen werden können.

**• Splitter**: Falls Sie noch über einen älteren Festnetzanschluss verfügen, ist unter Umständen ein zusätzlicher Splitter erforderlich. Dieser ist technisch gesehen nichts anderes als eine Frequenzweiche, welche die Signale aus Ihrer Telefonleitung in Internetdaten und Telefondaten aufsplittet und damit für eine reibungslose Nutzung von Telefon und Internet in einer einzigen Telefonleitung sorgt.

# <span id="page-21-0"></span>**1.3 Internetzugang einrichten**

In diesem Abschnitt möchten wir Ihnen die wichtigsten Schritte bei der Einrichtung einer Internetverbindung über einen Router im Überblick vorstellen. Im Überblick deshalb, weil die einzelnen Punkte je nach Gerät und Provider deutlich voneinander abweichen können. Im Zweifelsfall ziehen Sie daher die Installationsanleitung Ihres Providers oder des Routers zu Rate.

## **Voraussetzungen**

Sollten Sie Computer-Einsteiger sein, empfehlen wir Ihnen dringend, die Einrichtung Ihres Routers einem Fachmann zu überlassen. Wenn Sie nicht auf technisch versierte Freunde oder Verwandte zurückgreifen können, die sich mit dieser Materie gut auskennen, bleibt Ihnen auch noch die Möglichkeit, Ihren Provider mit der Einrichtung zu beauftragen.

Haben Sie hingegen schon einige Erfahrung mit dem Betriebssystem Windows 10 gesammelt und kennen Sie sich mit technischen Geräten, wie Splitter und Router aus, so können Sie den Internetzugang auch selbst einrichten. In aller Regel stellt Ihnen Ihr Provider auch eine detaillierte Anleitung zur Verfügung, welche die wichtigsten Einrichtungsschritte erläutert. Einige Provider bieten bei Problemen auch eine Support-Hotline an, wobei dieser Service allerdings kostenpflichtig sein kann.

• Nachdem Sie mit Ihrem Provider einen Internet-Zugangsvertrag abgeschlossen haben, erhalten Sie auf dem Postweg die Zugangsdaten für den Verbindungsaufbau zu Ihrem Provider. Es handelt sich hierbei um den Benutzernamen und ein dazugehöriges Passwort. Diese Daten müssen nur <span id="page-22-0"></span>ein einziges Mal eingegeben werden. Sie werden gespeichert und später automatisch abgefragt.

• Falls Sie auch die erforderliche Hardware über den Provider beziehen, erhalten Sie auch diese auf dem Postweg. Dazu gehören außerdem die Angabe des WLAN-Passworts und von Benutzername und Passwort für den Zugang zum Router.

#### **Die wichtigsten Schritte**

- Im ersten Schritt müssen die Geräte gemäß der Anleitung ihres Providers korrekt angeschlossen werden. Dazu verbinden Sie einfach den Router mit dem Internetanschluss bzw. der Telefondose. Die genaue Vorgehensweise entnehmen Sie der beigefügten Anleitung.
- **Im zweiten Schritt verbinden Sie den Computer mit dem Router. Wie Sie** dabei vorgehen, lesen Sie weiter unten.
- Die Zugangsdaten zum Internet geben Sie einmalig am PC ein. Diese werden gespeichert. Außerdem nehmen Sie am Router die Ersteinrichtung vor, vereinbaren eine Verschlüsselung und legen ein Kennwort fest.

# **So funktioniert WLAN**

WLAN steht für Wireless Local Area Network und bedeutet übersetzt so viel wie drahtloses lokales Netzwerk. WLAN ist eine Zusatzfunktion ihres Routers oder Kabelmodems und besteht unabhängig vom gewählten Internetzugang. Ohne WLAN muss der Computer mittels eines Netzwerkkabels mit dem Router verbunden werden (LAN-Verbindung), mit WLAN werden die Geräte über Funk, also draht- bzw. kabellos verbunden.

Beim Internetzugang per TV-Kabel verbinden Sie den Router mit dem Kabelmodem, das Sie ebenfalls erhalten haben.

Falls Sie über einen älteren DSL-Anschluss verfügen, verbinden Sie den DSL-Splitter mit der Telefondose und den Router mit dem DSL-Splitter.

Kabel, mit denen Geräte in einem Netzwerk miteinander verbunden werden, bezeichnet man auch als Ethernet-Kabel. Wenn Sie ihren Computer drahtlos über WLAN mit dem Internet verbinden wollen, muss ihr Computer WLAN-fähig sein. Alle neueren mobilen Geräte sind herstellerseitig bereits mit dieser Technologie ausgerüstet. Ältere Geräte und Desktop PCs müssen unter Umständen um einen sogenannten WLAN-Adapter ergänzt oder per Kabel mit dem Router verbunden werden (Ethernet).

Mit einem WLAN-fähigen Gerät (Laptop, Tablet, Smartphone etc.) können Sie sich zum Beispiel auch in Hotels, Cafés, an Bahnhöfen oder anderen Orten in ein dort angebotenes WLAN einloggen.

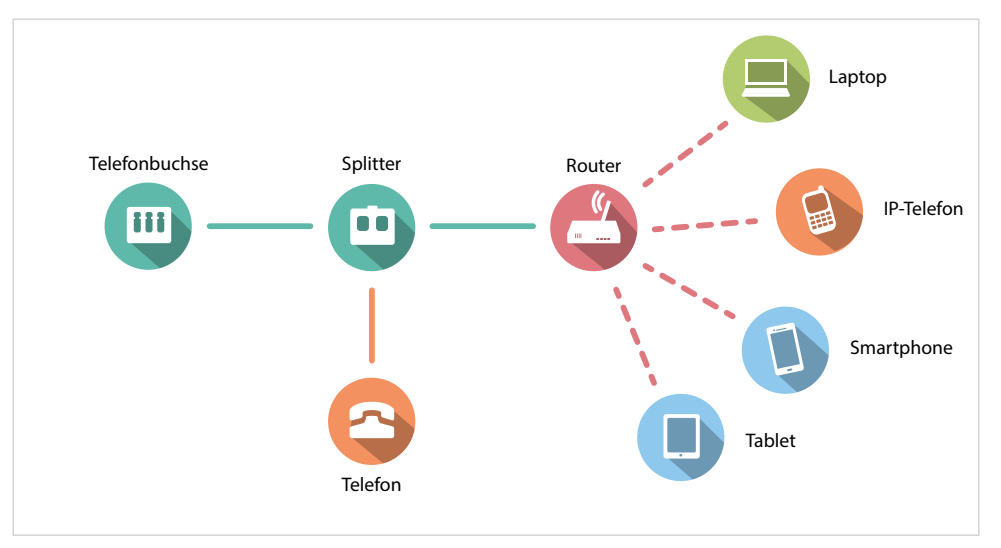

Über WLAN können mehrere Computer, Laptops, Tablets oder auch Smartphones drahtlos mit dem Internet verbunden werden. Außerdem noch weitere Geräte wie Drucker, Fernseher (Smart-TV) und Spielekonsolen.

In diesem Beispiel wird die Verbindung zum Internet über den Telefonanschluss hergestellt. Der notwendige Router ist wlanfähig und verbindet 1 Laptop, 1 Smartphone und ein Tablet mit dem Internet.

Das analoge Telefon ist ein Auslaufmodell. Viele nutzen heute für Telefonate Voice over IP (frei übersetzt Telefonieren über das Internet). Dabei wird der Voice over IP fähige Router ohne Zwischengeräte mit der Telefonbuchse verbunden und das IP-Telefon dann via WLAN mit dem Router.

# <span id="page-24-0"></span>**Computer mit dem WLAN verbinden**

In einem weiteren Schritt geht es darum, Ihren Router zu konfigurieren. Da dies am PC erfolgt, müssen Sie zuvor den Computer mit dem Router verbinden, bei mobilen Geräten in der Regel per WLAN.

Die wichtigsten Informationen, die Sie für das Verbinden mit dem Router benötigen sind die SSID, dies ist der Name unter dem Sie Ihr WLAN und damit Ihren Router identifizieren können, und das Passwort für den WLAN-Zugang. Für die Ersteinrichtung werden beide Informationen mit dem Router mitgeliefert.

**Tipp:** Die im Folgenden beschriebene Vorgehensweise können Sie auch nutzen, um sich in ein anderes WLAN (z.B. Hotel, Zuhause eines Freundes) einzuwählen!

#### So geht's:

**1** Klicken Sie im Infobereich der Taskleiste, dieser befindet sich rechts unten am Bildschirmrand, auf das Netzwerksymbol. Die Graufärbung des Netzwerk- Symbols  $\mathbb{Z}$  zeigt Ihnen, dass Ihr Computer derzeit mit keinem Netzwerk verbunden ist. Sobald Sie eine Verbindung hergestellt haben, wird das Netzwerk-Symbol, bzw. die Signalstärke in weißer Farbe dargestellt.

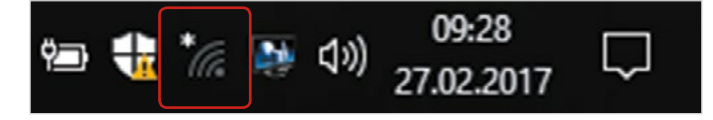

**2** Sie erhalten eine Liste aller erkannten Netzwerke, die in Ihrer Reichweite liegen. Meist erscheint hier nicht nur Ihr Netzwerk sondern es können zum

Tipp: Die SSID des Routers befindet sich meist auf einem Aufkleber, der am Gerät angebracht ist.

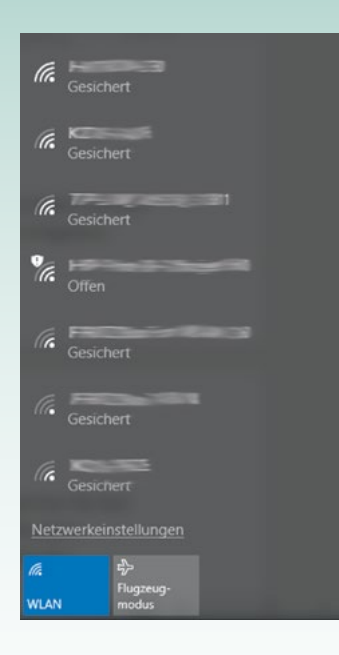

Beispiel auch Netzwerke Ihrer Nachbarn auftauchen. Wählen Sie durch Anklicken Ihr Netzwerk **D** aus (Bei der Ersteinrichtung erkennen Sie dieses an der SSID) und klicken Sie anschließend auf die Schaltfläche *Verbinden* 2

**3** Um die Verbindung zu dem Netzwerk herzustellen, müssen Sie anschließend den *Netzwerksicherheitsschlüssel* eingeben .

Hierbei handelt es sich bei der Ersteinrichtung um das WLAN-Passwort, das Sie mit dem Router erhalten haben. Beim späteren Verbinden geben Sie Ihr Passwort an, welches Sie bei der Auswahl der Verschlüsselungsart Ihres Routers vergeben haben (siehe weiter unten).

**Achtung:** Die Option *Automatisch verbinden* sollte ausgewählt sein. Falls das Häkchen nicht angezeigt wird, klicken Sie das rechteckige Feld mit der Maus an. Wenn Sie nicht *Automatisch verbinden* ausgewählt haben, müssen Sie sich jedes Mal, wenn Sie Ihren Computer einschalten, durch Eingabe des Netzwerksicherheitsschlüssel (Passwort) erneut authentifizieren.

**4** Klicken Sie nach der Eingabe auf die Schaltfläche *Weiter* .

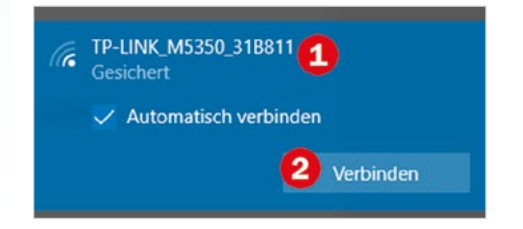

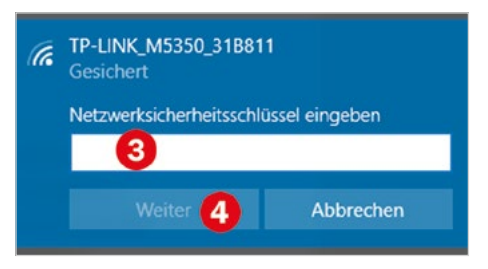

<span id="page-26-0"></span>Damit ist die gesicherte WLAN-Verbindung zu Ihrem Netzwerk erfolgreich hergestellt. Dies erkennen Sie übrigens auch sofort am Netzwerksymbol im Infobereich am rechten unteren Rand des Bildschirms. Dieses wird jetzt weiß und in voller Signalstärke dargestellt.

Wenn Sie sich in ein fremdes verschlüsseltes WLAN einwählen wollen (z. B. Hotel), dann benötigen Sie selbstredend ebenfalls die Zugangsdaten (Netzwerksicherheitsschlüssel) für dieses WLAN.

# **Die Ersteinrichtung des Routers**

Die Ersteinrichtung des Routers erfolgt am PC, zumeist im Browser (siehe weiter unten). Starten Sie einen Browser, z. B. Microsoft Edge und rufen Sie die, in der Anleitung ebenfalls angegebene, Adresse auf. Anschließend müssen Sie sich mit Benutzernamen und Passwort anmelden. Beide sind zunächst vorgegeben und können der Anleitung des Routers entnommen werden. Folgen Sie dann Schritt für Schritt den Anweisungen und achten Sie besonders auf die folgenden Punkte. Wenn Sie IP-Telefonie nutzen, werden Sie außerdem aufgefordert, auch hierzu einige Einstellungen vorzunehmen.

#### X **Zgangsdaten eingeben**

Zuerst müssen Sie Ihre Zugangsdaten zum Internet eingeben.

#### X **Sichern Sie Ihren Router durch Verschlüsselung ab**

Legen Sie eine Verschlüsselung fest. Ohne Verschlüsselung kann jeder, also zum Beispiel Ihr Nachbar, über Ihren WLAN-Zugang im Internet surfen. Außerdem verhindern Sie dadurch das Mitlesen des Datenaustausches in

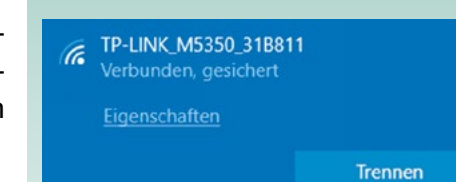

Ihrem Funknetz. Es gibt verschiedene Verschlüsselungsarten, wie zum Beispiel WEP, WPA oder WPA2. Wird Ihnen WPA2 zur Verfügung gestellt, so wählen Sie dieses aus und vereinbaren Sie ein Kennwort.

Dieses Kennwort müssen Sie beim nächsten Verbinden mit dem Router per WLAN als Netzwerksicherheitsschlüssel angeben.

Zusätzlich können Sie auch, falls gewünscht, die SSID, also den Namen Ihres WLAN ändern. Beachten Sie, dass dieser nicht länger als maximal 32 Zeichen sein darf.

Es ist wichtig, dass Sie Ihren WLAN-Router durch eine Verschlüsselung absichern, da sich ansonsten jeder mit Ihrem WLAN verbinden und über Ihre Verbindung ins Internet gelangen kann.

#### X **Ändern Sie das Passwort zum Routerzugang**

Für die erstmalige Anmeldung an Ihrem Router wurden Ihnen Benutzername und Passwort vorgegeben. Dieses werksseitige Passwort sollte unbedingt von Ihnen geändert werden, um zu verhindern, dass der Router von Unbefugten manipuliert werden kann.

#### **Routereinstellungen nachträglich ändern**

Die oben beschiebenen Einstellungen am Router können im Browser jederzeit eingesehen und geändert werden. Sollten Sie nachträglich Ihr Netzwerkverschlüsselungskennwort ändern, dann verliert das alte Kennwort seine Gültigkeit. Sie müssen Ihren Computer neu mit den WLAN verbinden und hier das neue Kennwort eingeben

# <span id="page-28-0"></span>**1.4 Browser - die Software zum Surfen**

### **Was ist ein Browser**

Damit Sie sich im Internet Webseiten ansehen können, benötigen Sie ein zusätzliches, spezielles Programm – den Browser. Das Wort Browser kommt aus dem englischen (to browse = durchsuchen) und beschreibt damit vereinfacht ein "Webseiten-Anzeigeprogramm". Mit dem Browser bewegen Sie sich im Internet. Sie können damit die verschiedensten Webseiten aufrufen und sich diese anzeigen lassen. Dieses einfache Wechseln zwischen verschiedenen Seiten nennt man landläufig auch "Surfen im Netz".

Grundsätzlich stehen Ihnen zum Surfen im Internet aktuell eine Reihe von Browsern der verschiedensten Anbieter zur Verfügung. Zum Beispiel Microsoft Edge, Mozilla Firefox, Google Chrome, Opera oder Safari, um nur ein paar der bekanntesten Programme zu nennen.

Wenn Sie allerdings mit dem Betriebssystem Windows 10 von Microsoft arbeiten, ist die Browser-App Microsoft Edge bereits auf Ihrem Computer vorinstalliert. Diese können Sie auch sofort nutzen. Alle anderen Browseralternativen müssen aus dem Internet heruntergeladen und installiert werden. Wie dies funktioniert, zeigen wir Ihnen in diesem Buch in Kapitel [2.7](#page--1-1).

Browser werden, wie jede Software, laufend vom Anbieter aktualisiert (Updates). Aus Sicherheitsgründen sollten Sie bei jedem Browser darauf achten, stets die aktuellste Version zu verwenden.

<span id="page-29-0"></span>**Tipp:** Wenn Sie Windows 10 benutzen, empfehlen wir Ihnen, die ersten Gehversuche mit dem komfortablen Microsoft Edge zu unternehmen und später einen anderen Browser auszuprobieren.

Vielleicht stellen Sie sich jetzt die Frage, wieso man überhaupt verschiedene Browser installieren soll?

Im Grunde reicht Ihnen zum Surfen im Internet ein einziger Browser völlig aus! Allerdings unterscheiden sich die verschiedenen Programme im Funktionsumfang, in der Bedienerfreundlichkeit und in der Leistungsfähigkeit etc., so dass Ihnen persönlich womöglich der eine oder andere Browser mehr zusagt. Da die Installation eines weiteren Browsers in der Regel keine zusätzlichen Kosten verursacht, können Sie bedenkenlos verschiedene Browser ausprobieren und wenn Sie möchten, auch parallel verwenden.

## **Wo finden Sie Microsoft Edge**

Wie bereits erwähnt, wird Microsoft Edge mit dem Betriebssystem Windows 10 ausgeliefert und ist bereits auf dem Computer vorinstalliert. Wenn Sie einen Internetzugang über WLAN oder per Kabel nutzen und dieser korrekt eingerichtet wurde, so haben Sie nach dem Einschalten Ihres Computers und damit auch beim Starten des Browsers in der Regel automatisch Zugriff zum Internet.

Zum Starten von Microsoft Edge können Sie eine der folgenden Möglichkeiten verwenden, das Programmsymbol für den Microsoft Edge ist ein blaues **(e.** (siehe Bild auf der nächsten Seite)